Infoprint Manager for AIX

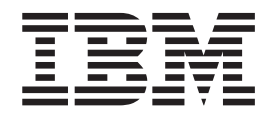

# Operator and user procedures

Version 4 Release 1

Infoprint Manager for AIX

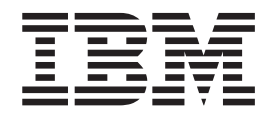

# Operator and user procedures

Version 4 Release 1

#### **First Edition (May 2002)**

This edition applies to Infoprint Manager for AIX, Version 4, Release 1, and to all subsequent releases and modifications until otherwise indicated in new editions or technical newsletters. Be sure to use the correct edition for the level of the product.

Order publications through your IBM representative or the IBM branch office serving your locality. Publications are not stocked at the address given below.

IBM Printing Systems welcomes your comments. For your convenience, a form for reader's comments is provided at the back of this publication. If the form has been removed, you may send your comments to the following address:

INFORMATION DEVELOPMENT IBM PRINTING SYSTEMS DEPARTMENT H7FE BUILDING 004M PO BOX 1900 BOULDER CO 80301-9191

If you prefer to send comments electronically, use one of the following methods:

- v Internet/Email: printpub@us.ibm.com
- v Fax: 1-800-524-1519 (within U.S.) or 1-303-924-6873 (outside U.S.)

#### **Internet**

Visit our home page at http://www.ibm.com/printers.

When you send information to IBM, you grant IBM a nonexclusive right to use or distribute the information in any way it believes appropriate without incurring any obligation to you.

**© Copyright International Business Machines Corporation 1998, 2002. All rights reserved.**

US Government Users Restricted Rights – Use, duplication or disclosure restricted by GSA ADP Schedule Contract with IBM Corp.

# **Contents**

|<br>|<br>|<br>|

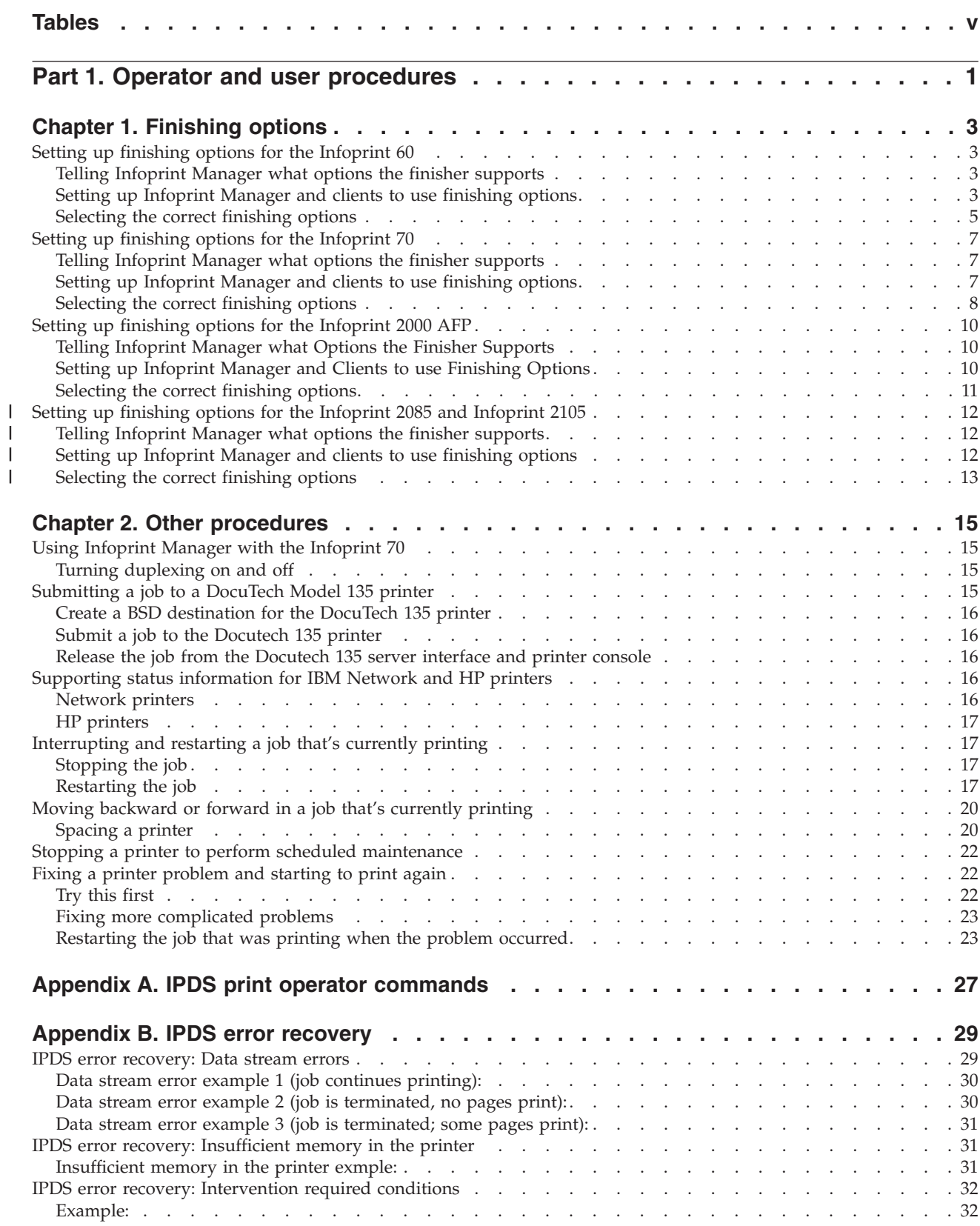

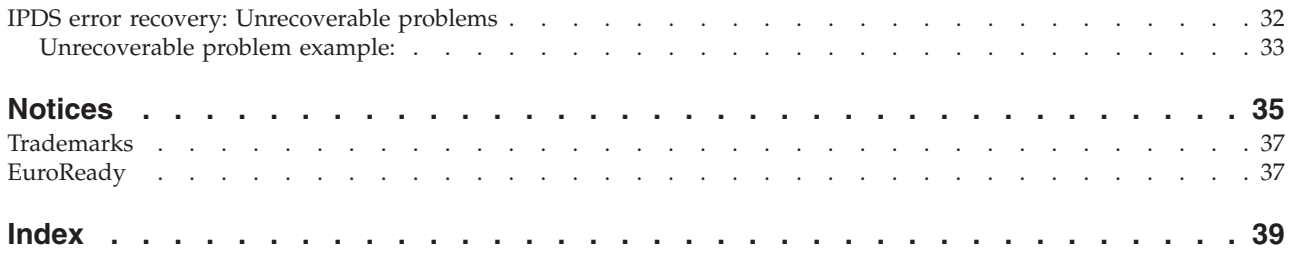

# <span id="page-6-0"></span>**Tables**

- [1. Options to set for paper fed LEF](#page-12-0). . . . . . . [5](#page-12-0) 1 6.<br>2. Options to set for paper fed SEF. . . . . . . 6 1 7. [2. Options to set for paper fed SEF](#page-13-0) . . . . . . . [6](#page-13-0)<br>3. Options to set for paper fed LEF . . . . . . . 9 ||
- Options to set for paper fed LEF . . . . . . [9](#page-16-0)
- [4. Options to set for paper fed SEF](#page-16-0) . . . . . . [9](#page-16-0)
- [5. Options to set for paper fed LEF](#page-18-0) . . . . . [11](#page-18-0)
- 1 [6. Options to set for paper fed LEF](#page-21-0) . . . . . [14](#page-21-0)<br>1 7. Options to set for paper fed SEF . . . . . 14 [7. Options to set for paper fed SEF](#page-21-0) . . . . . . [14](#page-21-0)<br>8. 2-up duplex print job: Front and back views 18 8. 2-up duplex print job: Front and back views 18<br>9. 2-up duplex print job: Front and back views 24 2-up duplex print job: Front and back views

© Copyright IBM Corp. 1998, 2002 **v**

<span id="page-8-0"></span>**Part 1. Operator and user procedures**

# <span id="page-10-0"></span>**Chapter 1. Finishing options**

# **Setting up finishing options for the Infoprint 60**

The Infoprint 60 with finisher provides a variety of finishing options. Infoprint Manager can be set up to support many of these possibilites, including finishing, edge stitching (stapling one edge of the print job to create a booklet), and saddle stitching (stapling in the middle of the page to create a folded booklet). Use the following procedures to set up your system to use finishing options.

## **Telling Infoprint Manager what options the finisher supports**

The first step in enabling the finishing options is to let Infoprint Manager know what options the finisher supports. Follow the steps below to set the appropriate values.

- **Note:** If you will only be submitting print jobs that request a form definition to this printer or if you will only be submitting jobs to this printer using PSF Direct, you do not have to complete this procedure. You can proceed to "Setting up Infoprint Manager and clients to use finishing options".
- 1. Start the Infoprint Manager Administration GUI.
- 2. Find or create the printer (destination) that sends jobs to your Infoprint 60. This printer is usually a PSF printer.
- 3. Right-click the printer and select **Properties** from the pop-up menu.
- 4. In the Printer Properties notebook, click the **Job** tab.
- 5. Find the **Finishing options allowed** field.

**Note:** If you don't see the **Finishing options allowed** field, click **Show More**.

- 6. Select all of the finishing options that your finisher supports in the **Possible values** list and add them to the **Values** list.
- 7. Click **OK**.

## **Setting up Infoprint Manager and clients to use finishing options**

How you set up to use finishing options varies depending upon what kind of print jobs you create and how you submit them. There are several categories; find the one below that most resembles your situation.

#### **All print jobs that request a form definition**

If you submit your print jobs using a form definition (either by specifiying a certain one or by using a default form definition), you can identify the finishing options that you want to apply in the form definition. When you specify printing and finishing options this way, no Infoprint attributes are necessary to request the finishing options. The print job is sent to the printer and the options are read out of the formdef. If the finisher supports the options chosen, the job should print correctly without any more configuration on your part.

**Note:** Infoprint Manager does not check the finishing options you specify in the formdef against the options you set in "Telling Infoprint Manager what options the finisher supports". As a result, if the finisher doesn't support the options, the job will fail.

#### <span id="page-11-0"></span>**Print jobs submitted using PSF Direct**

When you submit a job using PSF Direct, all of the job options (including finishing options) are set on the host system. Use the method provided by your host system or document creation applications to request finishing. When you send the job, no Infoprint finishing attributes are applied; the options you set on the host system are forwarded to the printer. If the finisher supports the options chosen, the job should print correctly without any more configuration on your part. If the finisher doesn't support the options, the job will fail.

#### **Print jobs submitted using Infoprint Submit**

When you submit a job using Infoprint Submit, you can select a variety of options, including finishing. Build your job ticket as you usually would, and specify the finishing options that you want to use in the **Finishing** field on the **Layout** tab.

#### **Print jobs submitted using Infoprint Select**

If you want to use Infoprint Select to submit print jobs with finishing options, there are different methods to choose from. The method you use depends on what type of Infoprint printer (destination) you plan to send your jobs to.

**PSF printer:** If you want to use Infoprint Select to submit print jobs with finishing options to a PSF printer, you must create a Select printer that uses the **IP60 with Finisher** printer driver. The driver is installed on your system when you install Infoprint Select. Use the procedure that is described in the Select readme for creating a Select printer, modifying it as described below.

- 1. Follow the procedure through creating a port and selecting an Infoprint destination.
- 2. When the **Add Printer** wizard asks you to choose a manufacturer and a printer model, don't select anything, just click **Have Disk**.
- 3. In the **Install from Disk** dialog, click **Browse** and navigate to the directory that you installed Infoprint Select in. The default directory is c:\Infoprint.
	- **Note:** Because this dialog assumes the the driver is actually on a floppy disk or CD-ROM, you may receive an error that the drive is not ready. In the error box, click **Cancel**. A Windows **Open** dialog should then open. Use that dialog to navigate to the correct directory.
- 4. Select the Ibmprint.inf file and click **Open**.
- 5. Select **IBM Infoprint 60 with Finisher** from the list of printers and click **OK**.
- 6. In the **Install from Disk** dialog, click **Next**.
- 7. Complete the wizard as usual.

When you submit jobs to this printer, you can choose the finishing option you want to use.

**Note:** The **IBM Infoprint 60 with Finisher** driver only supports four finishing options: **top corner**, **bottom corner**, **2 edge stitch** (two staples in one side of the paper), and **3 edge stitch** (three staples on one side of the paper). If you need to use other finishing options, you have to use a different submission method.

**Any other destination type:** If you want to use Infoprint Select to submit print jobs to a different destination type (such as a BSD, AIX, or IPP printer), the only way to request finishing options on PCL and PostScript jobs submitted to a PSF destination is to use default jobs. A *default job* is a list of attributes that is applied to every job that a particular logical destination receives. You can use the Infoprint Manager Administration GUI to modify the default job for the logical destination

<span id="page-12-0"></span>that Infoprint Select sends jobs to so that it requests the appropriate finishing options. This method is not recommended for two reasons. First, every job that you send to that logical destination will be finished the same way. For example, if you set the **Finishing options** attribute of the default job to **staple-top-left**, every job that is submitted to that printer will have a staple in the top left corner, even if the job is only one page long. In addition, a logical destination can only have one default job, and a default job can only have one finishing option set. If you want to use different finishing options, you must create multiple logical destinations, each with different options set on the default jobs.

#### **Print jobs submitted from the command line using the pdpr command**

When you submit print jobs from the command line, you use the **job-finishing** attribute on the **–x** flag to specify finishing options. For a list of allowed values, proper syntax, and usage guidelines for the **job-finishing** attribute, refer to the *Infoprint Manager: Reference*, Chapter 7, Job/Default Job attributes.

# **Selecting the correct finishing options**

In Infoprint Manager, the finishing options have very descriptive names so that it is easy to choose the one you want for your job. However, the names of those options are based on print jobs that use the ″portrait″ orientation, and as a result are misleading for jobs that printed in the ″landscape″ orientation. In addition, some of the options are valid if the paper is fed through the printer long edge first (LEF) and not valid if the paper is fed short edge first (SEF), and vice versa. As a result, choosing the correct finishing option can be confusing. The tables below can help you determine which option to choose based on how you want your job to be finished.

#### **Paper fed LEF**

| Desired output                                                                                                    | Select this value for<br>"portrait" jobs | Select this value for<br>"landscape" jobs |  |  |
|----------------------------------------------------------------------------------------------------|------------------------------------------|-------------------------------------------|--|--|
| One staple in the upper left<br>corner                                                                                        | staple top left                          | staple bottom left                        |  |  |
| One staple in the upper right<br>corner                                                                                       | staple top right                         | staple top left                           |  |  |
| One staple in the bottom left<br>corner                                                                                       | staple bottom left                       | staple bottom right                       |  |  |
| One staple in the bottom<br>right corner                                                                                      | staple bottom right                      | staple top right                          |  |  |
| More than one staple on the<br>left edge of the paper (uses<br>the default number of staples<br>that is set for the finisher) | edge stitch OR edge stitch<br>left       | Not supported                             |  |  |
| Two staples on the left edge<br>of the paper                                                                                  | edge stitch 2                            | Not supported                             |  |  |
| Three staples on the left edge<br>of the paper                                                                                | edge stitch 3                            | Not supported                             |  |  |
| More than one staple on the<br>top edge of the paper (uses<br>the default number of staples<br>that is set for the finisher)  | Not supported                            | edge stitch OR edge stitch<br>left        |  |  |

*Table 1. Options to set for paper fed LEF*

<span id="page-13-0"></span>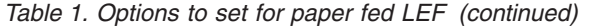

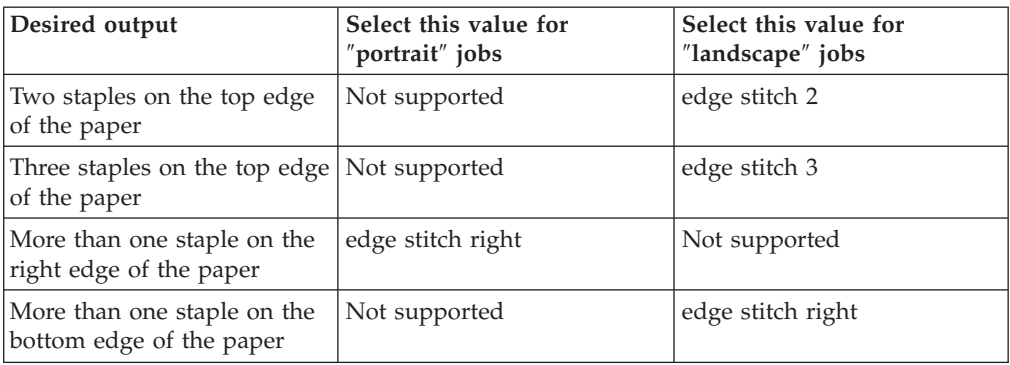

# **Paper fed SEF**

*Table 2. Options to set for paper fed SEF*

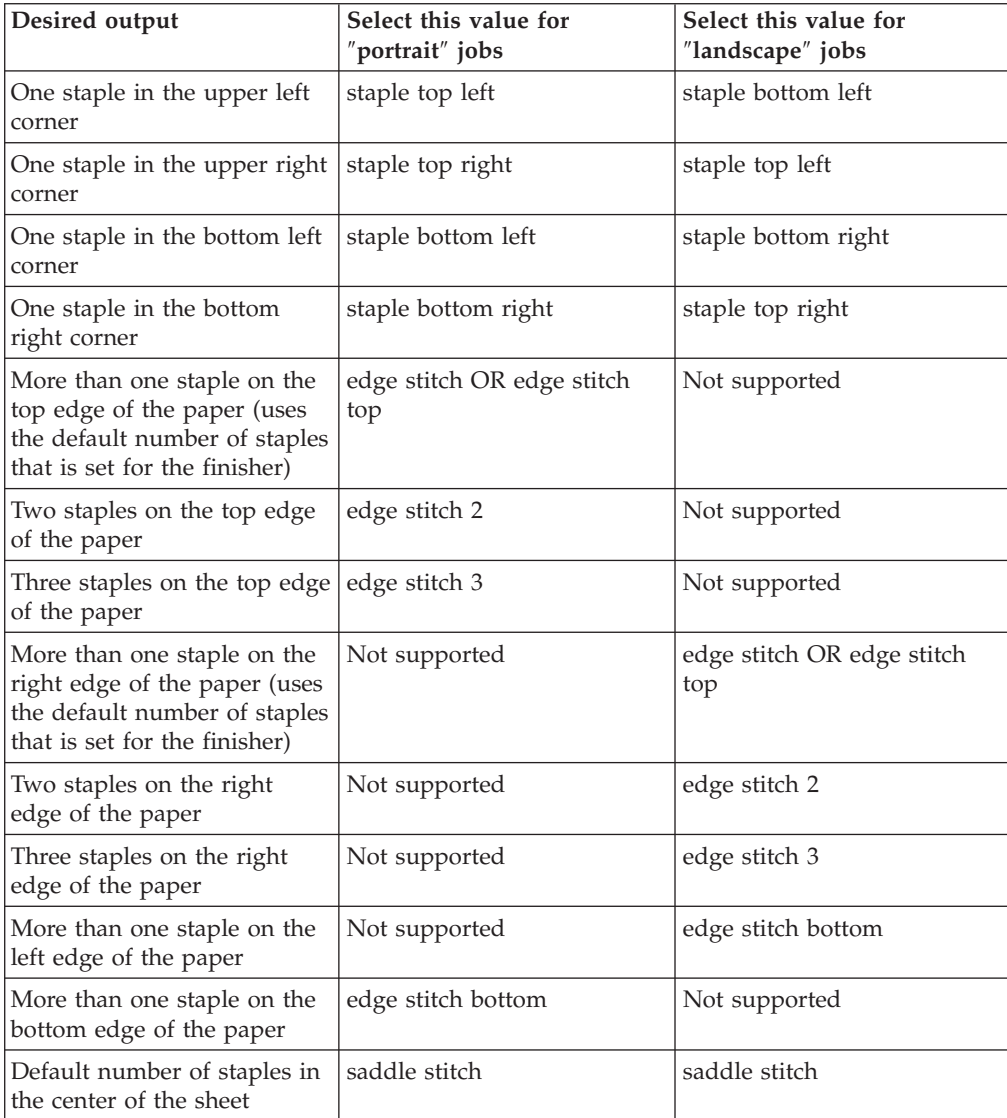

# <span id="page-14-0"></span>**Setting up finishing options for the Infoprint 70**

| | | | The Infoprint 70 provides several finishing options. Infoprint Manager can be set up to support many of these possibilities, including edge stitching and corner stapling. Use the following procedures to set up your system to use finishing options.

# **Telling Infoprint Manager what options the finisher supports**

The first step in enabling the finishing options is to let Infoprint Manager know what options the finisher supports. Follow the steps below to set the appropriate values.

- **Note:** If you will only be submitting print jobs that specify a form definition to this printer or if you will only be submitting jobs to this printer using PSF Direct, you do not have to complete this procedure. You can proceed to "Setting up Infoprint Manager and clients to use finishing options".
- 1. Start the Infoprint Manager Administration GUI.
- 2. Find or create the PSF printer (actual destination) that sends jobs to your Infoprint 70.
- 3. Right-click the printer and select **Properties** from the pop-up menu.
- 4. In the Printer Properties notebook, click the **Job** tab.
- 5. Find the **Finishing options allowed** field.

**Note:** If you don't see the **Finishing options allowed** field, click **Show More**.

- 6. Select all of the finishing options that your finisher supports in the **Possible values** list and add them to the **Values** list.
- 7. Click **OK**.

# **Setting up Infoprint Manager and clients to use finishing options**

How you set up to use finishing options varies depending upon what kind of print jobs you create and how you submit them. There are several categories; find the one below that most resembles your situation.

#### **All print jobs that request a form definition**

If you submit your print jobs using a form definition (either by specifying a certain one or by using a default form definition), you can identify the finishing options that you want to apply in the form definition. When you specify printing and finishing options this way, no Infoprint attributes are necessary to request the finishing options. The print job is sent to the printer and the options are read out of the formdef. If the finisher supports the options chosen, the job should print correctly without any more configuration on your part.

**Note:** Infoprint Manager does not check the finishing options you specify in the formdef against the options you set in "Telling Infoprint Manager what options the finisher supports". As a result, if the finisher doesn't support the options, the job will fail.

#### **Print jobs submitted using PSF Direct**

When you submit a job using PSF Direct, all of the job options (including finishing options) are set on the host system. Use the method provided by your host system or document creation applications to request finishing. When you send the job, no

<span id="page-15-0"></span>Infoprint finishing attributes are applied; the options you set on the host system are forwarded to the printer. If the finisher supports the options chosen, the job should print correctly without any more configuration on your part. If the finisher doesn't support the options, the job will fail.

#### **Print jobs submitted using Infoprint Submit**

When you submit a job using Infoprint Submit, you can select a variety of options, including finishing. Build your job ticket as you usually would, and specify the finishing options that you want to use in the **Finishing** field on the **Layout** tab.

#### **Print jobs submitted using Infoprint Select**

The automatic data stream transforms that PSF printers use do not support finishing (stapling). As a result, if you plan to use Infoprint Select to submit PCL or PostScript jobs to a PSF printer (destination), you cannot specify finishing options when you submit a job, even if the print driver you use supports those options. It is recommended that you either use a different method to submit those print jobs, or that you submit them to an Infoprint printer that does not transform the datastream (such as an AIX printer).

If you cannot use a different submission method or cannot submit your jobs to a different type of Infoprint printer, the only way to request finishing options on PCL and PostScript jobs submitted to a PSF destination is to use default jobs. A *default job* is a list of attributes that is applied to every job that a particular logical destination receives. You can use the Infoprint Manager Administration GUI to modify the default job for the logical destination that Infoprint Select sends jobs to so that it requests the appropriate finishing options. This method is not recommended for two reasons. First, every job that you send to that logical destination will be finished the same way. For example, if you set the **Finishing options** attribute of the default job to **staple-top-left**, every job that is submitted to that printer will have a staple in the top left corner, even if the job is only one page long. In addition, a logical destination can only have one default job, and a default job can only have one finishing option set. If you want to use different finishing options, you must create multiple logical destinations, each with different options set on the default jobs.

#### **Print jobs submitted from the command line using the pdpr command**

When you submit print jobs from the command line, you use the **job-finishing** attribute on the **–x** flag to specify finishing options. For a list of allowed values, proper syntax, and usage guideline for the **job-finishing** attribute, refer to the *Infoprint Manager: Reference*, Chapter 7, Job/Default Job attributes.

#### **Selecting the correct finishing options**

In Infoprint Manager, the finishing options have very descriptive names so that it is easy to choose the one you want for your job. However, the names of those options are based on print jobs that use the ″portrait″ orientation, and as a result are misleading for jobs that printed in the ″landscape″ orientation. In addition, some of the options are valid if the paper is fed through the printer long edge first (LEF) and not valid if the paper is fed short edge first (SEF), and vice versa. As a result, choosing the correct finishing option can be confusing. The tables below can help you determine which option to choose based on how you want your job to be finished.

# <span id="page-16-0"></span>**Paper fed LEF**

*Table 3. Options to set for paper fed LEF*

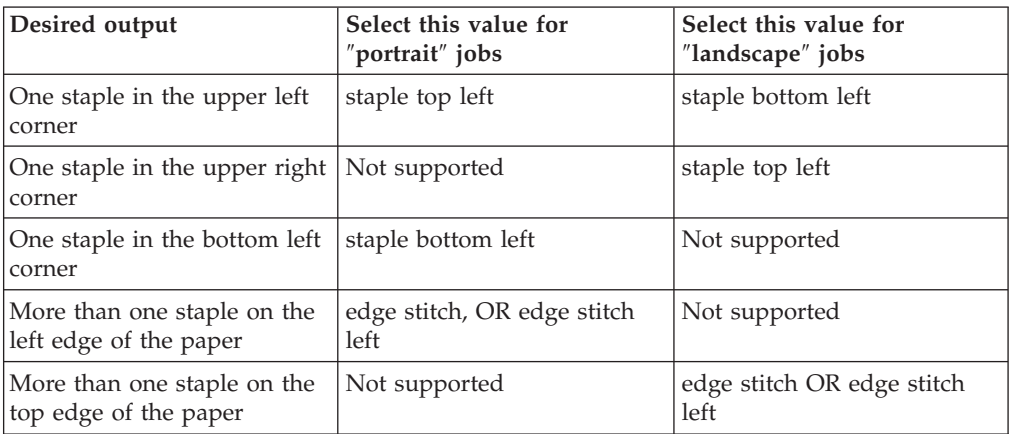

# **Paper fed SEF**

*Table 4. Options to set for paper fed SEF*

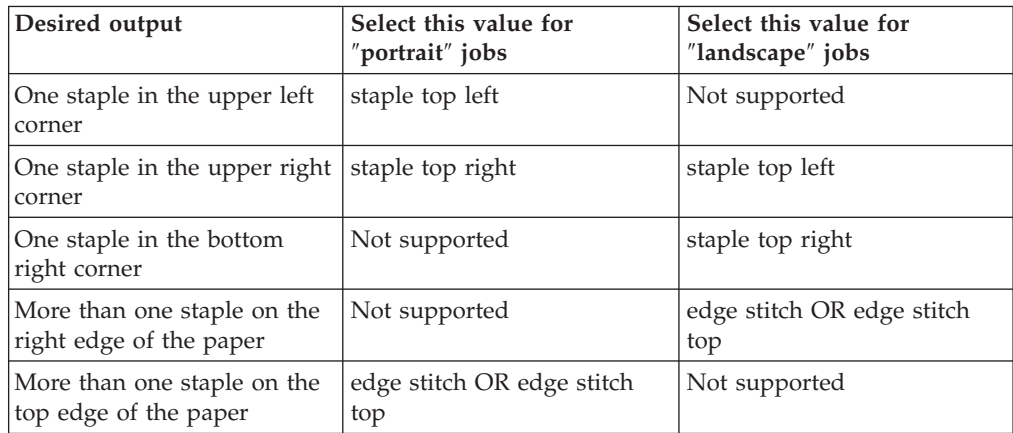

## <span id="page-17-0"></span>**Setting up finishing options for the Infoprint 2000 AFP**

| | | | The Infoprint 2000 AFP with finisher provides a variety of finishing options. Infoprint Manager can be set up to support many of these possibilities, including edge stitching and corner stapling. Use the following procedures to set up your system to use finishing options.

# **Telling Infoprint Manager what Options the Finisher Supports**

The first step in enabling the finishing options is to let Infoprint Manager know what options the finisher supports. Follow the steps below to set the appropriate values.

- **Note:** If you will only be submitting print jobs that specify a form definition to this printer or if you will only be submitting jobs to this printer using PSF Direct, you do not have to complete this procedure. You can proceed to "Setting up Infoprint Manager and Clients to use Finishing Options".
- 1. Start the Infoprint Manager Administration GUI.
- 2. Find or create the PSF printer (actual destination) that sends jobs to your Infoprint 2000.
- 3. Right-click the printer and select **Properties** from the pop-up menu.
- 4. In the Printer Properties notebook, click the **Job** tab.
- 5. Find the **Finishing options allowed** field.

**Note:** If you don't see the **Finishing options allowed** field, click **Show More**.

- 6. Select all of the finishing options that your finisher supports in the **Possible values** list and add them to the **Values** list.
- 7. Click **OK**.

# **Setting up Infoprint Manager and Clients to use Finishing Options**

How you set up to use finishing options varies depending upon what kind of print jobs you create and how you submit them. There are several categories; find the one below that most resembles your situation.

#### **All print jobs that request a form definition**

If you submit your print jobs using a form definition (either by specifying a certain one or by using a default form definition), you can identify the finishing options that you want to apply in the form definition. When you specify printing and finishing options this way, no Infoprint attributes are necessary to request the finishing options. The print job is sent to the printer and the options are read out of the formdef. If the finisher supports the options chosen, the job should print correctly without any more configuration on your part.

**Note:** Infoprint Manager does not check the finishing options you specify in the formdef against the options you set in "Telling Infoprint Manager what Options the Finisher Supports". As a result, if the finisher doesn't support the options, the job will fail.

#### **Print jobs submitted using PSF Direct**

When you submit a job using PSF Direct, all of the job options (including finishing options) are set on the host system. Use the method provided by your host system or document creation applications to request finishing. When you send the job, no

<span id="page-18-0"></span>Infoprint finishing attributes are applied; the options you set on the host system are forwarded to the printer. If the finisher supports the options chosen, the job should print correctly without any more configuration on your part. If the finisher doesn't support the options, the job will fail.

#### **Print jobs submitted using Infoprint Submit**

When you submit a job using Infoprint Submit, you can select a variety of options, including finishing. Build your job ticket as you usually would, and specify the finishing options that you want to use in the **Finishing** field on the **Layout** tab.

#### **Print jobs submitted from the command line using the pdpr command**

When you submit print jobs from the command line, you use the **job-finishing** attribute on the **–x** flag to specify finishing options. For a list of allowed values, proper syntax, and usage guideline for the **job-finishing** attribute, refer to the *Infoprint Manager: Reference*, Chapter 7, Job/Default Job attributes.

# **Selecting the correct finishing options**

In Infoprint Manager, the finishing options have very descriptive names so that it is easy to choose the one you want for your job. However, the names of those options are based on print jobs that use the ″portrait″ orientation, and as a result are misleading for jobs that printed in the ″landscape″ orientation. Use the table below to determine which finishing value to choose.

**Note:** Paper must be pulled from the paper tray long-edge-first (LEF) for finishing options to be applied. Because ledger and A3 paper are both pulled from the paper tray short edge first (SEF), the Infoprint 2000 does not support finishing options for those paper sizes.

| Desired output                                 | Select this value for<br>"portrait" jobs           | Select this value for<br>"landscape" jobs          |  |  |
|------------------------------------------------|----------------------------------------------------|----------------------------------------------------|--|--|
| One staple in the upper left<br>corner         | staple top left                                    | staple bottom left                                 |  |  |
| One staple in the upper right $ $<br>corner    | staple top right                                   | staple top left                                    |  |  |
| One staple in the bottom left<br>corner        | staple bottom left                                 | staple bottom right <sup>1</sup>                   |  |  |
| One staple in the bottom<br>right corner       | staple bottom right <sup>1</sup>                   | staple top right                                   |  |  |
| Two staples on the left edge<br>of the paper   | edge stitch, edge stitch left,<br>OR edge stitch 2 | Not supported                                      |  |  |
| Two staples on the top edge<br>of the paper    | Not supported                                      | edge stitch, edge stitch left,<br>OR edge stitch 2 |  |  |
| Two staples on the right<br>edge of the paper  | edge stitch right                                  | Not supported                                      |  |  |
| Two staples on the bottom<br>edge of the paper | Not supported                                      | edge stitch right                                  |  |  |

*Table 5. Options to set for paper fed LEF*

<sup>1</sup> Some printers support this option via 180-degree image rotation, some do not. See printer documentation for more details.

<span id="page-19-0"></span>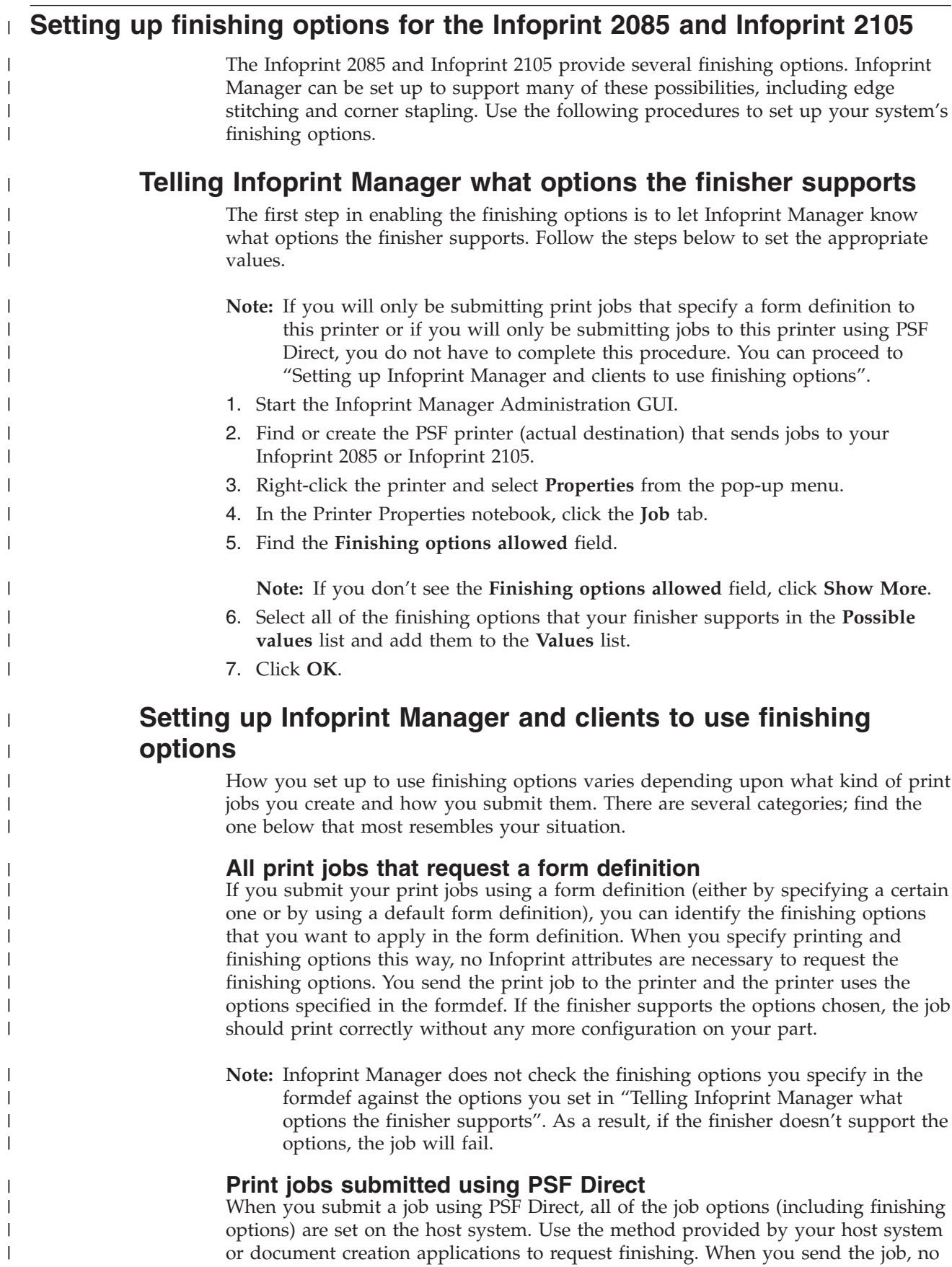

|

|

Infoprint finishing attributes are applied; the options you set on the host system are forwarded to the printer. If the finisher supports the options chosen, the job should print correctly without any more configuration on your part. If the finisher doesn't support the options, the job will fail.

#### **Print jobs submitted using Infoprint Submit**

<span id="page-20-0"></span>| | | |

> | | | |

> | | | | | | | |

> | | | | | | | | | | | | | | |

> | | | | | |

| | | | | | | | | |

 $\overline{1}$ 

|

When you submit a job using Infoprint Submit, you can select a variety of options, including finishing. Build your job ticket as you usually would, and specify the finishing options that you want to use in the **Finishing** field on the **Layout** tab.

#### **Print jobs submitted using Infoprint Select**

The automatic data stream transforms that PSF printers use do not support finishing (stapling). As a result, if you plan to use Infoprint Select to submit PCL or PostScript jobs to a PSF printer (destination), you cannot specify finishing options when you submit a job, even if the print driver you use supports those options. It is recommended that you either use a different method to submit those print jobs, or that you submit them to an Infoprint printer that does not transform the datastream (such as an AIX printer).

If you cannot use a different submission method or cannot submit your jobs to a different type of Infoprint printer, the only way to request finishing options on PCL and PostScript jobs submitted to a PSF destination is to use default jobs. A *default job* is a list of attributes that is applied to every job that a particular logical destination receives. You can use the Infoprint Manager Administration GUI to modify the default job for the logical destination that Infoprint Select sends jobs to so that it requests the appropriate finishing options. This method is not recommended for two reasons. First, every job that you send to that logical destination will be finished the same way. For example, if you set the **Finishing options** attribute of the default job to **staple-top-left**, every job that is submitted to that printer will have a staple in the top left corner, even if the job is only one page long. In addition, a logical destination can only have one default job, and a default job can only have one finishing option set. If you want to use different finishing options, you must create multiple logical destinations, each with different options set on the default jobs.

#### **Print jobs submitted from the command line using the pdpr command**

When you submit print jobs from the command line, you use the **job-finishing** attribute on the **–x** flag to specify finishing options. For a list of allowed values, proper syntax, and usage guideline for the **job-finishing** attribute, refer to the *Infoprint Manager: Reference*, Chapter 7, Job/Default Job attributes.

# **Selecting the correct finishing options**

In Infoprint Manager, the finishing options have very descriptive names so that it is easy to choose the one you want for your job. However, the names of those options are based on print jobs that use the ″portrait″ orientation, and as a result are misleading for jobs that printed in the ″landscape″ orientation. In addition, some of the options are valid if the paper is fed through the printer long edge first (LEF) and not valid if the paper is fed short edge first (SEF), and vice versa. As a result, choosing the correct finishing option can be confusing. The tables below can help you determine which option to choose based on how you want your job to be finished.

**Note:** The tables below are valid only for PSF DSS actual destinations.

# **Paper fed LEF**

<span id="page-21-0"></span> $\begin{array}{c} \hline \end{array}$  $\,$   $\,$ |  $\,$   $\,$  $\overline{\phantom{a}}$ |  $\begin{array}{c} \hline \end{array}$ | | | | | | | |

 $\vert$ | | | | | | | | | |  $\|$  $\,$   $\,$ | *Table 6. Options to set for paper fed LEF*

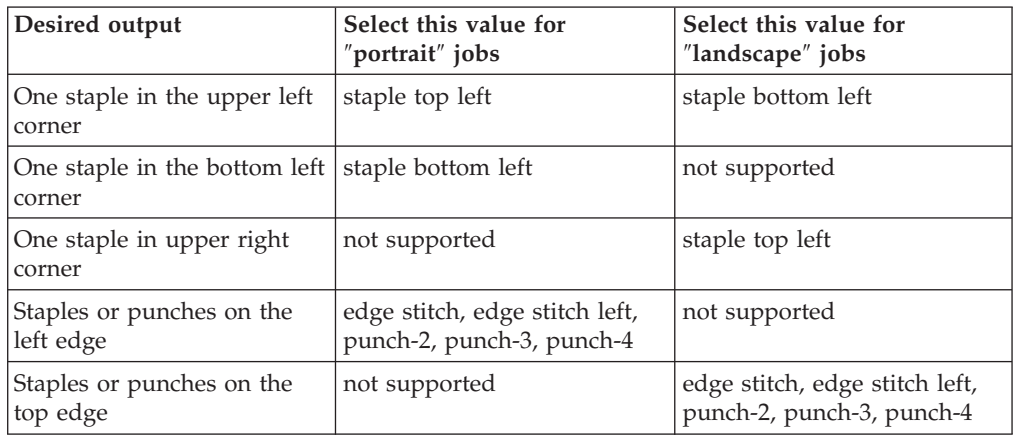

# **Paper fed SEF**

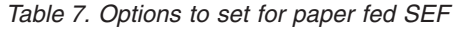

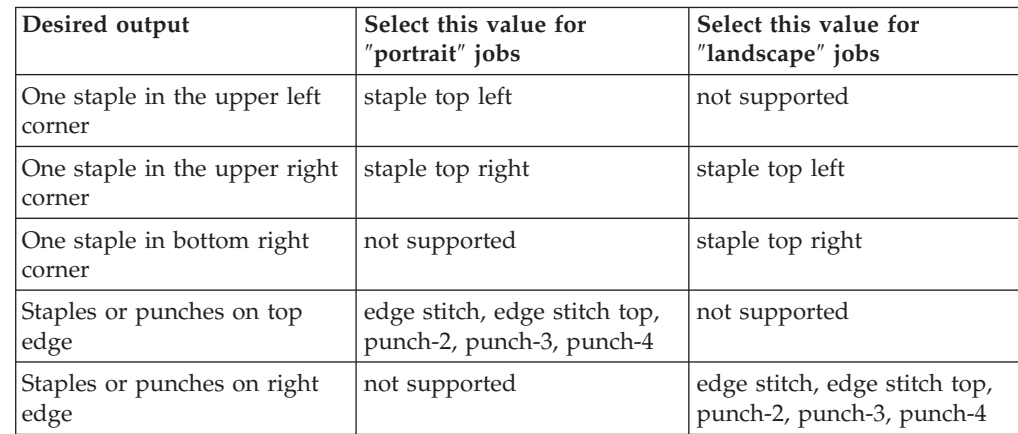

# <span id="page-22-0"></span>**Chapter 2. Other procedures**

# **Using Infoprint Manager with the Infoprint 70**

# **Turning duplexing on and off**

The Infoprint 70 can produce either simplex (single-sided) or duplex (double-sided) output. You can turn the duplex option **ON** or **OFF** at the printer console, depending upon what type of output you need. However, you can also turn duplexing on and off using the **sides** attribute in Infoprint Manager. If you use Infoprint Manager to turn duplexing on or off, the Infoprint Manager setting will override the setting on the printer.

You can set the **sides** attribute on a document, default document, or an actual destination. You can also specify **duplex** or **simplex** in a form definition (formdef). If you set the attribute in a document, that setting overrides the value in the formdef. The formdef overrides the setting on the default document, which overrides the setting on the actual destination. All of these settings override the setting on the printer console.

**Important:** The default value of the **sides** attribute on all three objects (document, default document, and actual destination) is **Use default**. When Infoprint Manager encounters that value, it considers the attribute ″not set″ and looks to the next item in the priority list to see if **sides** is set there. Infoprint Manager keeps going down the list until it finds a value to use.

Some examples of this behavior follow.

v You turn duplexing **OFF** at the console of your Infoprint 70. Then, you submit a job to your Infoprint 70 through Infoprint Manager. The job uses a formdef that requests duplex printing. The **sides** attributes on the document, default document, and actual destination are set to **Use printer default**.

Infoprint Manager looks at the **sides** attribute on the document, and considers it ″not set,″ so it looks at the formdef. The job prints duplex.

v You turn duplexing **OFF** at the console of your Infoprint 70. Then, you use Infoprint Submit to send a job with **Sides** set to duplex, and don't use a formdef. The **sides** attributes on the default document is set to **Use printer default** and on the actual destination is set to **1**.

Infoprint Manager looks at the **sides** attribute on the document, and sees that Submit set it to **2**. Infoprint Manager ignores all of the other values and the job prints duplex.

For additional information about the sides attribute, refer to the *Infoprint Manager: Reference*, Chapter 7, **Actual Destination** and **Document** attributes.

# **Submitting a job to a DocuTech Model 135 printer**

To send jobs to your networked DocuTech system, you must first create a BSD destination on your AIX server. Once this is done, you can submit the job through Infoprint Manager and release it for printing using your local DocuTech procedures.

# <span id="page-23-0"></span>**Create a BSD destination for the DocuTech 135 printer**

Using the Infoprint basic administrator's GUI, do the following:

- 1. Drag the BSD template from the Types column in the template area, and drop it on the Actual Destinations pane. You will be prompted to select the server that will contain the actual destination.
- 2. Fill in the required information fields. Physical printer name is a name you determine, and the command will be as follows: **/usr/lpd/rembak -S docu1 -P docutech135** where **-S** is the name of the remote print server where the job will be sent, and where **-P** is the name of the queue on the remote print server where the job will be sent.
- 3. Select the **OK** button. Infoprint creates a new actual destination using the information you supplied. It also creates a new logical destination and new default job. The new default job is associated with the new logical destination and requests the actual destination.
- 4. Enable the actual destination and logical printer.

# **Submit a job to the Docutech 135 printer**

Use a familiar print submision mechanism such as Infoprint Select or the **pdpr** command to submit the job to the logical destination you just created.

For example, **pdpr -pyuma-lp /bin/test.ps** could be used to route a test job to a logical printer named yuma-lp.

**Note:** The job will appear briefly in the jobs window and will be spooled to the Docutech server.

# **Release the job from the Docutech 135 server interface and printer console**

- 1. Access the list of queued jobs, and the file you submitted should display in the refreshed list. From the server window, release the job for printing. Job status for each released job will display as the file is released.
- 2. Now on the DocuTech console, open the printer queue by clicking on its icon, and open the Job File list. The new job appears in the Job File list.
- 3. Click on the job and move or copy the file to the printer queue. Your Infoprint manager job will then print on the DocuTech printer.

# **Supporting status information for IBM Network and HP printers**

#### **Network printers**

If you have IBM network printers in your Infoprint Manager environment, be sure to install the current version of the IBM network printer drivers in order to take advantage of Infoprint Manager's messaging support.

## <span id="page-24-0"></span>**HP printers**

If you have HP printers that you have already configured in Infoprint Manager, you will need to change the **destination-command** attribute to use the **pioinfo** backend program rather than the **piojetd** backend program.

The necessary command is: pdset -cde -x "destination command='/usr/lpd/pio/etc/pioinfo *ipaddr*'"

where *ipaddr* is the ip address or host name of the printer.

# **Interrupting and restarting a job that's currently printing**

Use this procedure if you want to stop printing a job and start printing it again or if you want to stop printing a job, move it to a different printer, and start printing again. If you are printing an AFP print job, you can also use this procedure to stop printing a job and start it again from any page in the job, not just from the beginning.

#### **This procedure does NOT stop the printer; it only stops the job you select.**

Once the job is stopped, the next job in the queue will start to print. If you need to stop the printer, (for example, to replace toner) use the ["Stopping a printer to](#page-29-0) [perform scheduled maintenance"](#page-29-0) on page 22 procedure.

**Note:** Refer to the online help in the Infoprint Manager GUI if you need instructions on completing any of these steps.

#### **Stopping the job**

- 1. Open the Infoprint Manager Operations GUI or the Infoprint Manager Administration GUI.
- 2. In the GUI, find the job that you want to interrupt and select it.
- 3. Click **Job → Delete and Retain**.

**Note:** If the **Delete and Retain** item doesn't appear in the **Job** menu, use **Add/Remove Menu Items** to add it.

4. In the **Set Retain Time** dialog, type 1 in the **Days** field.

#### **Important:**

- a. The job will now stay in the **Retained** state for twenty-four hours and then will be deleted. If you don't think you'll be able to print the job within twenty-four hours, use a greater number of days.
- b. If the job was submitted with a retain time already set, you will not see the **Set Retain Time** dialog. Infoprint Manager will retain the job using the existing retain time.
- 5. Click **OK**.

The job will stop printing and will be listed in the **Retained Jobs** list in the main Infoprint Manager GUI window.

#### **Restarting the job**

Use this procedure if you want to do one of the following:

- Print the entire job on the same printer it was printing on before.
- Print the entire job on a different printer.
- <span id="page-25-0"></span>v Print part of the job (such as page one to page fifty, or page twelve to the end). **Important:**
	- You can only print part of the job if the job is transformed into AFP before it gets printed. You cannot print part of an ASCII, KGL, metacode, or LCDS job; you have to print the whole job.
	- You can only print part of the job if the job has only one printable document. If it has more than one printable document, you either have to print the whole job or use spacing to skip a section of the job. Refer to the **Moving backward or forward in a print job that's already printing** topic for instructions on spacing.
	- If you submitted this job using DPF from a host system, you can start printing from any page in the job, but Infoprint Manager ignores any value you enter for the end page. You will always print to the end of the job.

To restart the print job:

- 1. If you want to print the entire job, skip to **Before you Continue** between steps 7 and 8 below.
- 2. If you only want to print part of the job, figure out what page you want to start printing from.
	- **Important:** If you don't want to start printing from the first page of the job, be careful when you choose which page to start with. Duplex and n-up jobs can be confusing because you have to start printing with the **first** page on the **front** side of the sheet of paper. If you don't choose the correct start page, the job will print, but the sequence will probably be wrong.

For example, if you are printing a 2–up duplex job, each sheet of paper actually has four pages printed on it, like this:

|           | Front of sheet |          | Back of sheet |        |
|-----------|----------------|----------|---------------|--------|
| Sheet one | page n-3       | page n-1 | page 4        | page 2 |
| Sheet two | page 5         | page 7   | page 8        | page 6 |

*Table 8. 2–up duplex print job: Front and back views*

<span id="page-26-0"></span>

|            | Front of sheet |        |  | Back of sheet |                  |  |
|------------|----------------|--------|--|---------------|------------------|--|
| Last sheet | page 1         | page 3 |  | page n        | page n-2 $\vert$ |  |

*Table 8. 2–up duplex print job: Front and back views (continued)*

Since you have to start printing this job at the first page on the front side, you can choose page one or page five (or any other page that would fall in that position). If you choose a different page, the sequence of pages will be wrong, and the job won't print correctly.

3. Figure out what page you want to stop printing on (if you don't want to print all the way to the end of the job).

You don't have to be as precise on the last page to print; the last page can be in any location on the sheet of paper.

- 4. Select the job in the **Retained Jobs** list in the main Infoprint Manager GUI window.
- 5. With the job selected, click **Job → Change Page Range to Process**.

If you don't see the **Change Page Range to Process** item in the **Job** menu, use **Add/Remove Menu Items** to add it.

- 6. In the **Change Page Range to Process** dialog, select **Range of Pages** and type the start page and end page you figured out above.
	- **Note:** If you submitted this job using Distributed Print Facility (DPF), Infoprint Manager ignores the end page that you specify. DPF jobs always print from the start page you specify to the end of the job.
- 7. Click **OK**.

#### **Before you continue:**

You should only move a job to an Infoprint printer that uses the same destination support system (DSS) as the one the job was originally submitted to. If you move the job to a printer that uses a different DSS and the new printer doesn't support all of the attributes of the job, the job will fail to print. To check which DSS your Infoprint printer uses, do the following.

- a. Select the printer in the tree view of the Main window of the Infoprint Manager GUI.
- b. See if the **Type** column appears in the details view. The **Type** column displays the DSS that the Infoprint printer uses.
- c. If you don't see the **Type** column, use **Add/Remove menu items** to add it.

Continue with step 8.

- 8. Select the job again and click **Job → Move job**.
- 9. In the **Move Jobs** dialog, select the printer that you want to print the job on. You can choose the same printer it was printing on before or a different one.

<span id="page-27-0"></span>If the job is accepted, it will go back into the queue and wait to be printed. Depending on how many jobs are ahead of it in the queue, it may take a while for the job to print. If you want the job to print right away, you can either move it to the top of the queue (so it prints next) or you can change its priority (so it prints sooner, but not necessarily next).

10. To move the job to the top of the queue, select the job in the Infoprint Manager GUI and use the **Make Job First** task. To change the priority of the job, use the **Change Priority** task.

**Note:** If the task you want to use doesn't appear in the menu, use **Add/Remove menu items** to add it.

#### **Moving backward or forward in a job that's currently printing**

In Infoprint Manager, moving from page to page in a job is called *spacing the printer*:

- *Forward spacing* is moving to a point later in the job (such as skipping from page 10 to page 15).
- v *Backspacing* is moving to a point earlier in the job (such as backing up from page 40 to page 20).

## **Spacing a printer**

**Things to remember:**

- v **You can only space a printer that uses the PSF Destination Support System (DSS) and one of the following attachment types:**
	- PSF TCP/IP
	- PSF Channel
	- PSF BSD
	- PSF Other

To see what DSS your printer uses, do the following:

- 1. Select the printer in the tree view of the Main window of the Infoprint Manager GUI.
- 2. See if the **Type** column appears in the details view. The **Type** column displays the DSS that the Infoprint printer uses.
- 3. If you don't see the **Type** column, use **Add/Remove menu items** to add it.
- v **You can only space a printer after a job has already started to print.**

If you only want to print a section of a job (such as page 11 to page 20) or if you want to start printing from a page other than the first page of the job, use the **Change Page Range to Process** task in the Infoprint Manager GUI.

#### v **Spacing works better on high-speed printers than on low speed printers.**

While spacing is supported on all printers that you print to using the PSF DSS, it is very difficult to space printers that print 40 pages per minute (ppm) or less. Spacing works adequately on printers that print between 60 and 100 ppm, and works very well with high-speed Infoprint printers that are configured correctly.

v **The Infoprint 2000, Infoprint 3000, Infoprint 4000, and Infoprint 4100 printers require additional configuration for spacing to work efficiently.**

Refer to the **Setting up high speed printers for spacing** topic for instructions on configuring your printer.

Page numbers refer to pages of the print job, not necessarily to any page **numbers in your document.**

<span id="page-28-0"></span>For example, in a book, the first page of chapter one is usually ″page 1.″ However, it might be page 15 of the print job, because of the title page, credits, and table of contents.

v **You cannot space to the back side of a sheet of paper.**

If you are printing a duplex job, you will always print both the front and back sides of the sheet of paper that you space to.

To space a printer, do the following:

- 1. Start the Infoprint Manager GUI.
- 2. In the GUI, find the Infoprint printer that you need to space.
- 3. Select the Infoprint printer by clicking on it, then click **Printer → Stop**.

**Note:** If you don't see **Stop** in the menu, use**Add/Remove menu items** to add it.

4. In the **Stop** *printer\_name* dialog, select **Pause** and **Now**, and click **OK**.

Even though you selected **Now**, the printer will keep printing for a while because it has to get to a point in the job where it can stop. For Infoprint 2000, Infoprint 3000, and Infoprint 4000 printers that are configured correctly, you shouldn't have to wait more than 10 seconds. For other printers, you may have to wait longer.

- 5. Once the printer has stopped printing, look at the last sheet that printed. Write down the number of that sheet of the job.
- 6. Figure out what sheet of paper in the job you want to space to. Write down the number of that sheet of the job.
- 7. Figure out the number of sheets of paper you need to space.
	- v To **forward space** the printer:

Subtract the number of the sheet that printed last (from step 5) from the number of the sheet that you want to skip to (from step 6), and then subtract one. Like this:

(number from step  $6$ ) – (number from step  $5$ ) – 1 = number of sheets to skip

v To **backspace** the printer:

Subtract the number of the sheet that you want to go back to (from step 6) from the page that printed last (from step 5), and add one (for the current page). Like this:

(number from step 5) – (number from step  $6$ ) + 1 = number of sheets to back up

- 8. Determine the number of ″sides″ to space the printer.
	- v If you are printing a simplex job, the number of sides is the same as the number of sheet from step 7.
	- v If you are printing a duplex job, multiply the number from step 7 by two to get the number of sides. (number from step  $7 \times 2 =$  number of sides)
- 9. In the Infoprint Manager GUI, find the printer you want to space and select it.
- 10. With the printer selected, click **Printer → Space**.
- 11. In the **Space** *printer\_name* dialog, select **Backspace** or **Forward space** and type the number of sides you found in step 8.
- 12. Click **OK**.
- 13. Make sure the printer is still selected and click **Printer → Resume** to start the printer again.

## <span id="page-29-0"></span>**Stopping a printer to perform scheduled maintenance**

Use this procedure to stop a printer so you can perform routine maintenance, such as updating the microcode, changing paper, or cleaning the printer. While you have the printer stopped, Infoprint Manager will not be able to send or schedule jobs to it. This procedure will work for printers that use any DSS.

- 1. Open the Infoprint Manager Operations GUI or the Infoprint Manager Administration GUI.
- 2. In the GUI, find the printer that you want to stop and select it.
- 3. Use **Printer—>Disable** to disable the printer.

The Infoprint printer will stop accepting jobs, but the printer will not stop printing immediately. All of the jobs that were in the **processing** state before you disabled the printer will print before it stops.

- 4. After the printer stops printing, you can perform whatever maintenance you need to.
- 5. When you are finished and the printer is ready to receive jobs again, go back to the Infoprint Manager GUI.
- 6. Find the printer in the GUI and select it.
- 7. Use the GUI to enable the printer again.

The printer will be available to accept and print jobs again.

## **Fixing a printer problem and starting to print again**

Use this procedure when the printer stops printing because of a paper jam, ″out of paper″ error, or for some other reason.

**Note:** Refer to the online help in the Infoprint Manager GUI if you need instructions on completing any of these steps.

#### **Try this first**

″Out of paper″ errors and some paper jams are easy to recover from. Most of the time, you don't have to do anything to Infoprint Manager to fix them; Infoprint Manager just waits until the printer is ready to print again. While it is waiting, Infoprint Manager continues to accept jobs and schedule them to the printer.

If the printer stops printing because of a problem, first try the following.

- 1. Check the printer.
	- v If a lot of pages of the job are ruined and need to be reprinted, stop here. Don't finish this procedure. Use the ["Fixing more complicated problems"](#page-30-0) on [page 23](#page-30-0) procedure below instead.
	- Otherwise, load paper if the bins are empty or clear paper jams as the printer console indicates. Once everything is clear, the printer should reset itself and continue sending jobs. Infoprint Manager should pick up where it left off.
- 2. Find the printer in the Infoprint Manager GUI. Make sure that its status is **ready**. If it is not, select the printer and use the GUI to enable it.
- 3. If just a few pages of the print job need to be printed again, the easiest thing to do is to resubmit the job and print just those pages. You can only print part of the job if you are using the PSF DSS and if the job will be transformed to AFP before it is printed.

# <span id="page-30-0"></span>**Fixing more complicated problems**

Use this procedure when the problem is more difficult to fix or if you have to reprint numerous pages of a job.

- 1. Open the Infoprint Manager GUI.
- 2. Find the Infoprint Manager printer (also called an actual destination) that sends jobs to that printer and select it.
- 3. Use the GUI to disable the printer.

The printer won't be able to accept any print jobs until you enable it again.

- 4. If the printer stopped printing in the middle of a job, find that job in the GUI and select it.
- 5. With the job selected, click **Job → Delete and Retain**.

**Note:** If the **Delete and Retain** item doesn't appear in the **Job** menu, use **Add/Remove Menu Items** to add it.

6. In the **Set Retain Time** dialog, type 1 in the **Days** field.

#### **Important:**

- a. The job will now stay in the **Retained** state for twenty-four hours and then will be deleted. If you don't think you'll be able to print the job within twenty-four hours, use a greater number of days.
- b. If the job was submitted with a retain time already set, you will not see the **Set Retain Time** dialog. Infoprint Manager will retain the job using the existing retain time.
- 7. Click **OK**.
- 8. Decide what you want to do with any other jobs that are in the queue waiting for this printer. Some of the options are:
	- v Leave them in the queue, so they print when you enable the printer again. If you can fix the problem quickly, this option is the easiest one. In addition, if your printers are pooled, the other printers will take care of all of the jobs until this one is ready.
	- Move them to a different printer so they can be scheduled to print while you are working on this one.
	- v Delete them. You should only consider this option if it is easier to resubmit the jobs than to use other methods to recover them.
- 9. Fix the problem at the printer.

Once the problem is fixed, the printer may start to print again, just to clear the pages that were in the buffer before you disabled it and deleted the job. If any other jobs were in **processing** state when you disabled the printer, they will print as well.

- 10. Go back to the Infoprint Manager GUI, find the Infoprint printer again, and select it.
- 11. Use the GUI to enable the printer.

The printer will be available to accept jobs again. If you left jobs in the queue, the printer should start accepting and printing them.

## **Restarting the job that was printing when the problem occurred**

You can either:

• Start the job from the beginning.

<span id="page-31-0"></span>v Start the job from a point before the problem occurred (so the ruined pages get printed).

#### **Important:**

- You can only start printing in the middle of the job if the job is transformed into AFP before it gets printed. You cannot print part of an ASCII, KGL, metacode, or LCDS job; you have to print the whole job.
- You can only start printing in the middle of the job if the job has only one printable document. If it has more than one printable document, you either have to print the whole job or use spacing to skip a section of the job. Refer to the **Moving backward or forward in a print job that's already printing** topic for instructions on spacing.

**Note:** Spacing will only work if you send the job to a PSF DSS printer.

- 1. If you want to print the entire job, skip to **Before you Continue** between steps 7 and 8 below.
- 2. If you only want to print part of the job, figure out what page you want to start printing from.
	- **Important:** If you don't want to start printing from the first page of the job, be careful when you choose which page to start with. Duplex and n-up jobs can be confusing because you have to start printing with the **first** page on the **front** side of the sheet of paper. If you don't choose the correct start page, the job will print, but the sequence will probably be wrong.

For example, if you are printing a 2–up duplex job, each sheet of paper actually has four pages printed on it, like this:

*Table 9. 2–up duplex print job: Front and back views*

|            | Front of sheet |            | <b>Back of sheet</b> |          |
|------------|----------------|------------|----------------------|----------|
| Sheet one  | page n-3       | page $n-1$ | page 4               | page 2   |
| Sheet two  | page 5         | page 7     | page 8               | page 6   |
| Last sheet | page 1         | page 3     | page n               | page n-2 |
|            |                |            |                      |          |

Since you have to start printing this job at the first page on the front side, you can choose page one or page five (or any other page that would fall in that position). If you choose a different page, the sequence of pages will be wrong, and the job won't print correctly.

<span id="page-32-0"></span>3. Figure out what page you want to stop printing on (if you don't want to print all the way to the end of the job).

You don't have to be as precise on the last page to print; the last page can be in any location on the sheet of paper.

- 4. Select the job in the **Retained Jobs** list in the main Infoprint Manager GUI window.
- 5. With the job selected, click **Job → Change Page Range to Process**.

If you don't see the **Change Page Range to Process** item in the **Job** menu, use **Add/Remove Menu Items** to add it.

- 6. In the **Change Page Range to Process** dialog, select **Range of Pages** and type the start page and end page you figured out above.
	- **Note:** If you submitted this job using Distributed Print Facility (DPF), Infoprint Manager ignores the end page that you specify. DPF jobs always print from the start page you specify to the end of the job.
- 7. Click **OK**.

#### **Before you continue:**

You should only move a job to an Infoprint printer that uses the same destination support system (DSS) as the one the job was originally submitted to. If you move the job to a printer that uses a different DSS and the new printer doesn't support all of the attributes of the job, the job will fail to print. To check which DSS your Infoprint printer uses, do the following.

- a. Select the printer in the tree view of the Main window of the Infoprint Manager GUI.
- b. See if the **Type** column appears in the details view. The **Type** column displays the DSS that the Infoprint printer uses.
- c. If you don't see the **Type** column, use **Add/Remove menu items** to add it.

Continue with step 8.

- 8. Select the job again and click **Job → Move job**.
- 9. In the **Move Jobs** dialog, select the printer that you want to print the job on. You can choose the same printer it was printing on before or a different one.

If the job is accepted, it will go back into the queue and wait to be printed. Depending on how many jobs are ahead of it in the queue, it may take a while for the job to print. If you want the job to print right away, you can either move it to the top of the queue (so it prints next) or you can change its priority (so it prints sooner, but not necessarily next).

- 10. To move the job to the top of the queue, select the job in the Infoprint Manager GUI and use the **Make Job First** task. To change the priority of the job, use the **Change Priority** task.
	- **Note:** If the task you want to use doesn't appear in the menu, use **Add/Remove menu items** to add it.

# <span id="page-34-0"></span>**Appendix A. IPDS print operator commands**

Infoprint Manager offers a comprehensive set of operator commands that can be used to manage printing on IPDS printers. These commands can be used to help manage printing priorities and also help by providing the operator with functions that are useful when dealing with problems that may occur in the printing system. This table describes several of the most commonly used operator tasks, and their corresponding commands. For more information, refer to the *Infoprint Manager: Reference*.

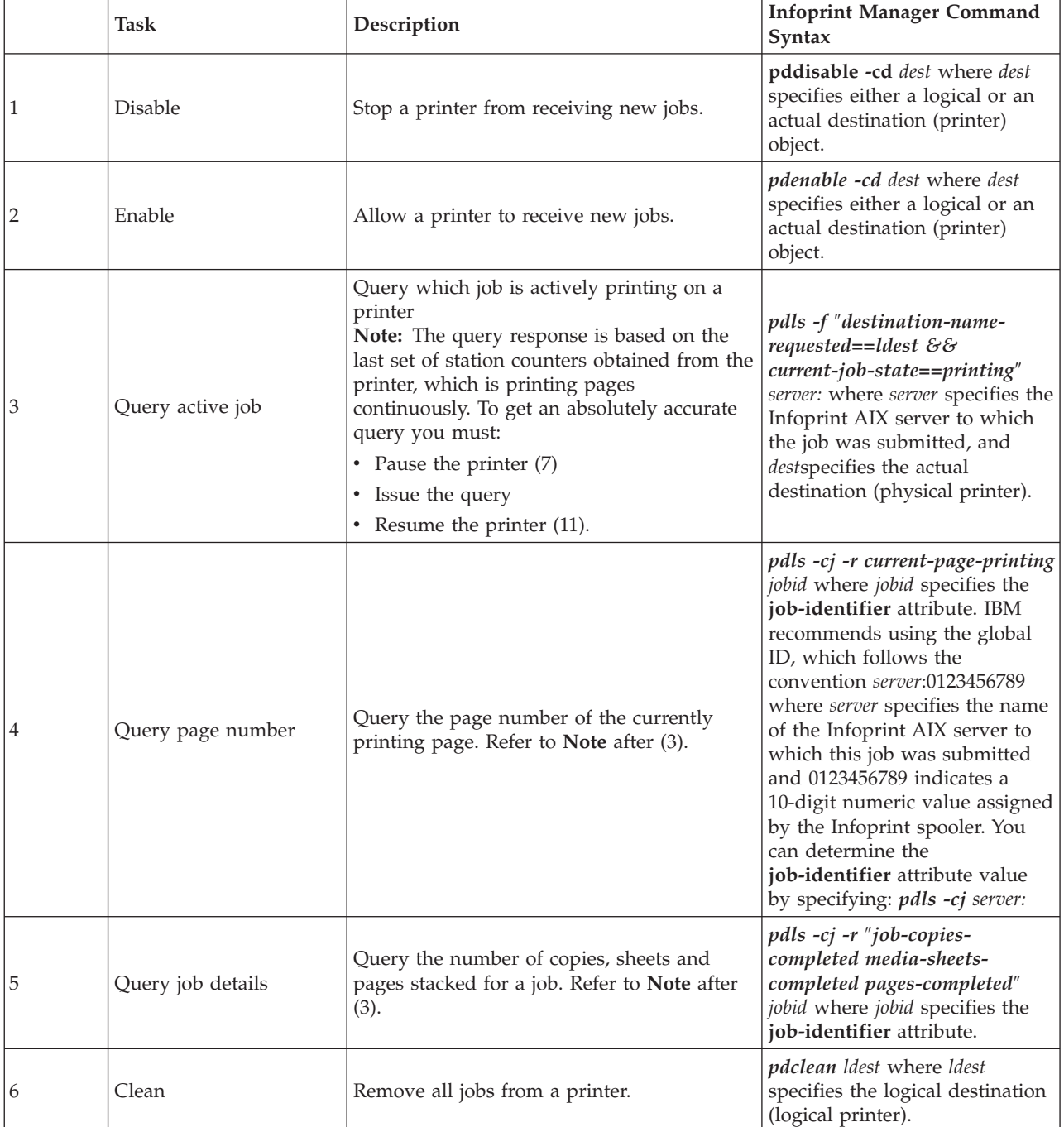

<span id="page-35-0"></span>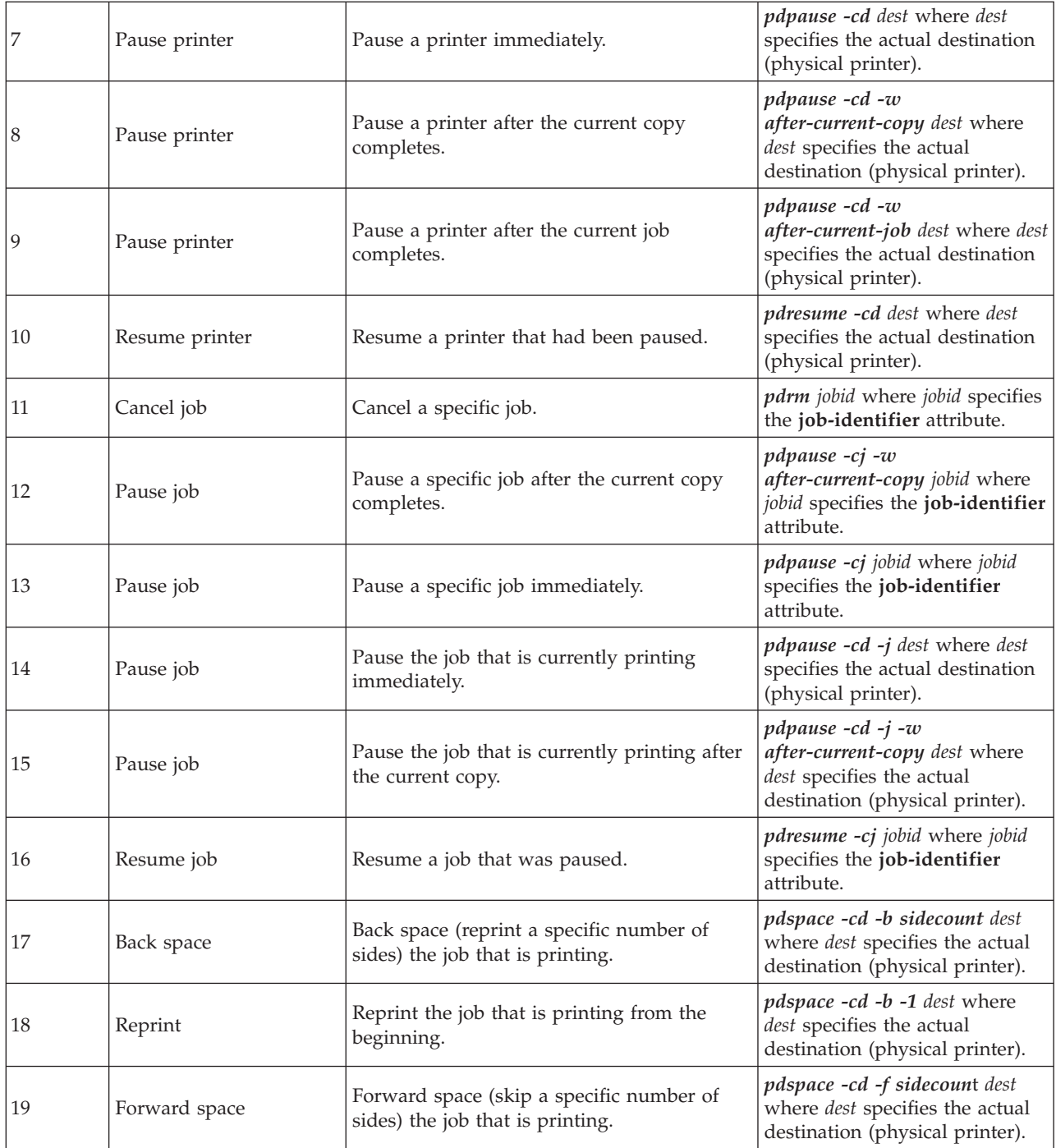

If one of these commands is received and it affects a job that has been sent or is in the process of being sent to the printer, Infoprint Manager immediately stops sending data to the printer and sends the printer a command to stop printing (this applies to commands 7, 9, 10, 12-15).

The number of pages that print before the printer stops will vary depending on the number, size, and complexity of jobs that are in process as well as the speed and type of printer involved. Once the printer has stopped, Infoprint Manager performs the steps necessary to execute the requested operator command.

# <span id="page-36-0"></span>**Appendix B. IPDS error recovery**

When driving an IPDS printer, Infoprint Manager sends page and resource data to the printer. The printer reports status and errors back to Infoprint Manager. The printer status information is in the form of station counters representing progress of pages sent to the device through the printer microcode and the physical printing mechanism. Station counters report the number of pages and the number of copies of pages proceeding through each point in the printer.

Infoprint Manager requests printer status information (an acknowledgement request) after sending each job. The acknowledgement response contains the latest values of all the printer station counters. Once all pending jobs have been processed, Infoprint Manager polls the printer periodically until all the pages of each job have been stacked.

The actual destination object **ack-interval** attribute is configurable and defines how often Infoprint Manager requests updated station counters from the printer while processing a particular job. The value for this attribute is specified in terms of pages and can be from 1 to 9999; the default value is 100 pages. For a 360 page job, an **ack-interval** setting of 100 pages means that Infoprint Manager will send an acknowledgement request to the printer after sending pages 100, 200, 300, and 360.

The printer responds to an acknowledgement request and returns station counters when all of the pages up to that point have been processed. This does not necessarily mean that all of those pages have printed or are stacked. The acknowledgement response from the printer after the 100th page will show that 100 pages have been processed (received). The printer may report, however, that only 10 pages have stacked.

The **ack-interval** value affects printing performance and the currency of job status information. A small **ack-interval** value causes increased communication and processing and can cause a reduction in printer throughput. A small **ack-interval** value will, however, increase the frequency that job attributes such as **current-page-printing**, **job-copies-completed**, **media-sheets-completed**, and **pages-completed** are updated. A small **ack-interval** value will also enable the Infoprint Manager software to have more recent station counters than it would with a large **ack-interval** value.

Errors reported from the printer can be grouped into the following categories:

- v "IPDS error recovery: Data stream errors"
- v ["IPDS error recovery: Insufficient memory in the printer"](#page-38-0) on page 31
- v ["IPDS error recovery: Intervention required conditions"](#page-39-0) on page 32
- v ["IPDS error recovery: Unrecoverable problems"](#page-39-0) on page 32

#### **IPDS error recovery: Data stream errors**

For data stream errors, the job may continue printing or the job may be terminated, depending on the severity of the error. There are hundreds of specific data stream errors. If one data stream error is defined for the error, Infoprint Manager directs the printer to continue processing the page and take an alternate exception action.

<span id="page-37-0"></span>When a data stream error occurs, messages are produced describing the problem and the recovery actions performed. The messages report details about the error and include the page number where the error occurred. After Infoprint Manager receives a data stream error from the printer and produces a message, it uses station counters returned from the printer to continue printing without skipping or reprinting any pages.

Reporting of some data stream errors (using undefined code points in a font or printing outside of the valid printable area) can be controlled with job attributes. This allows the job submitter to decide whether or not error messages or printer error marks should be generated when the following type of errors are encountered:

- v "Data stream error example 1 (job continues printing):"
- v "Data stream error example 2 (job is terminated, no pages print):"
- v ["Data stream error example 3 \(job is terminated; some pages print\):"](#page-38-0) on page 31

# **Data stream error example 1 (job continues printing):**

If page 3 of a 10–page document attempts to print outside the valid printable area (an error) and the submitter specified (data-fidelity-problem-reported=all), the following occurs:

- 1. Pages 1-2 and 4-10 in the document print normally.
- 2. For page 3, the printer prints only the data that is inside the valid printable area. In addition, a printer error marker (PEM) is printed on the page where the print data extends outside the valid printable area.

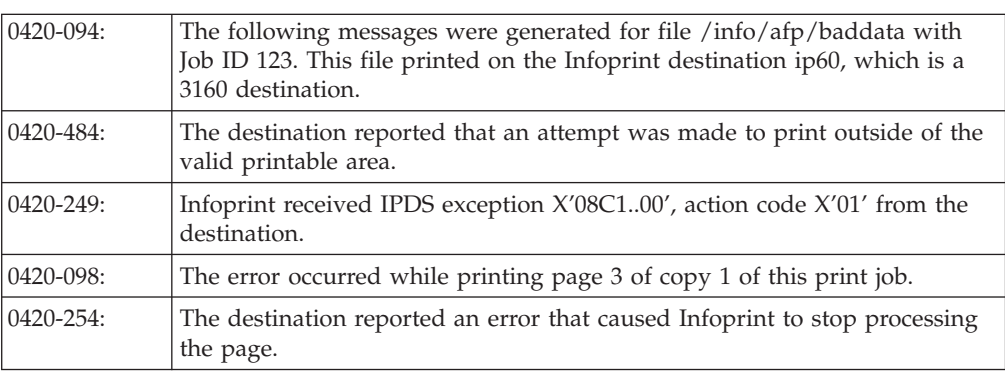

3. After all 10 pages have printed, a set of messages is printed:

# **Data stream error example 2 (job is terminated, no pages print):**

If a document is submitted and it requests a specific form definition which does not exist, the following occurs:

- 1. The document does not print. However, auxiliary sheets such as the start sheet (header) and end sheet (trailer) page, if requested, do print.
- 0420-094: The following messages were generated for file /info/afp/testfdef with Job ID 456. This file printed on the Infoprint destination ip60, which is a 3160 destination. 0420-128: ERROR: Infoprint cannot find or cannot access the FORMDEF resource named F1BAD.
- 2. A message page will print with the following messages:

<span id="page-38-0"></span>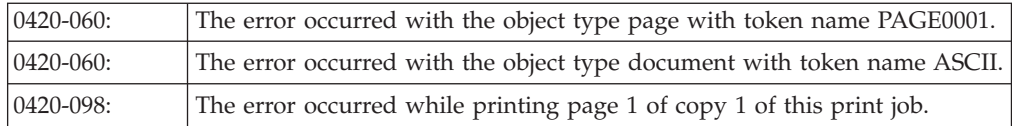

# **Data stream error example 3 (job is terminated; some pages print):**

If page 5 of a 10–page document requests a font (C0D0GT15) which cannot be located, the following occurs:

1. Pages one through four print; page five does not print. Printing of the document ends; pages 6 through 10 also do not print.

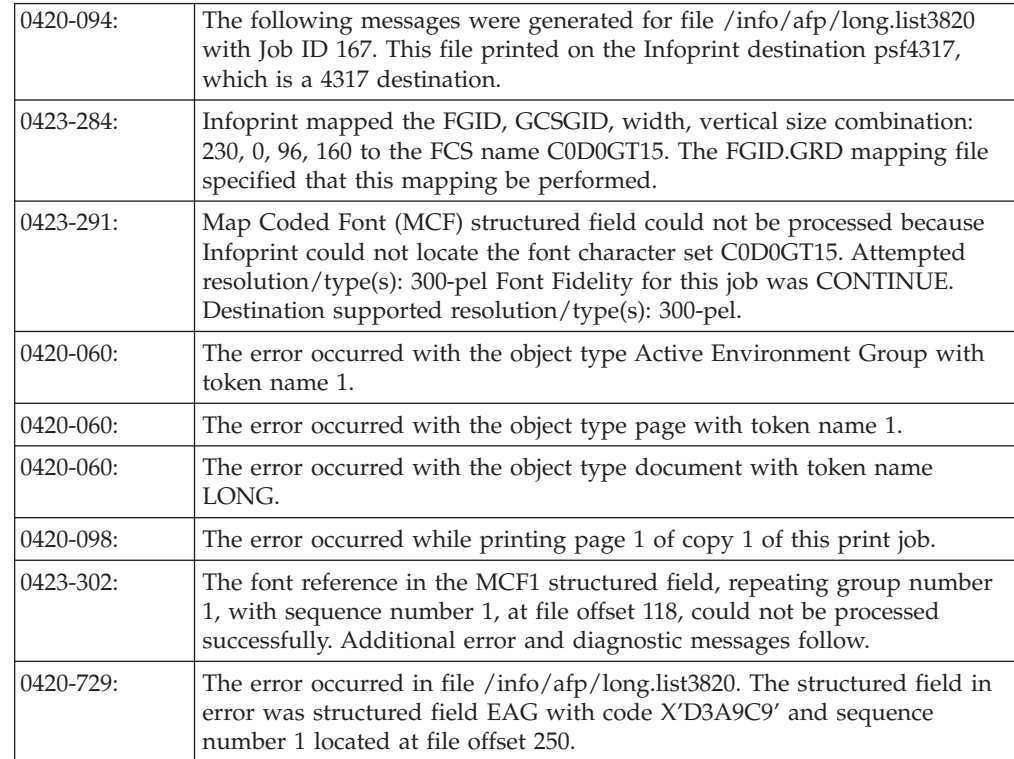

2. A message page will print with the following messages:

## **IPDS error recovery: Insufficient memory in the printer**

In some cases, a printer may not have sufficient storage to process the data or resources required for a page. When this occurs, Infoprint Manager responds by deleting resources in the printer which are not required for the page and then tries to print the page again. Frequently, this recovery will allow the page to print successfully. If the printer still reports that there is insufficient storage to process the page, the job is terminated and a message is produced indicating that the page and its associated resources are too complex.

# **Insufficient memory in the printer exmple:**

A 30 page document is submitted. Each page of the document references several complex page segments.

1. Infoprint Manager sends pages for the document to the printer.

- v Before each page is sent, Infoprint Manager downloads page segments that are required by the page.
- <span id="page-39-0"></span>2. The printer reports an insufficient memory error to Infoprint Manager (for page 23).
	- Infoprint Manager deletes all the page segments (and any other resources) previously downloaded to the printer. All of the printer memory available for resources should now be free. Infoprint Manager then attempts to load only the page segments required for page 23. Because unnecessary page segments have been removed from printer memory, all of the page segments for page 23 can be successfully downloaded into the printer. No messages are reported to the server and no message pages are printed.
- 3. All 30 pages of the job print successfully.

## **IPDS error recovery: Intervention required conditions**

A printer may experience intervention required conditions that are not related to the data stream or complexity of the data. These conditions cause printing to stop. Some intervention required conditions are handled directly by some printers and are not reported back to Infoprint Manager. In these cases, Infoprint Manager continues to send data to the printer.

#### **Example:**

- 1. As soon as the paper jam occurs, printing stops and the destination (printer) object changes to red.
	- A message is sent to the operator:
		- 0420-466: The destination reported a paper jam;clear the jam.
- 2. The actual destination (printer) object's destination-state changes to ″needs key operator.″
	- Infoprint Manager waits until the paper jam has been cleared.
- 3. The operator then clears the paper jam, according to the printer jam recovery procedure. Some damaged pages are usually discarded as part of this procedure.
- 4. Once the printer jam is cleared, the destination (printer) object is no longer red. Using station counters from the printer, Infoprint Manager repositions to the correct page and continues printing the document.
- 5. At the end of the document, a message page is printed which contains the following:
	- 0420-094: The following messages were generated for file /info/paperjam with Job ID 787. This file printed on the Infoprint destination ip32, which is a 4332 destination.
	- 0420-467: A paper jam occurred in the destination while printing this job. Inspect the output to determine if it is complete and that all printed pages are acceptable.

#### **IPDS error recovery: Unrecoverable problems**

Unrecoverable problems cause the Infoprint Manager software or printer software to stop functioning or prevent them from communicating with each other. Examples of unrecoverable errors include: server system crash, software core dump, printer abort, power failure, or severe network problems.

<span id="page-40-0"></span>These errors prevent the Infoprint Manager software from obtaining current station counter status information from the printer. In these cases, Infoprint Manager cannot determine how many pages and which jobs printed since the last set of valid station counters were received. Infoprint Manager considers a job complete only when all pages are reported by the printer as stacked. In most cases, some pages for one or more jobs will print between the time Infoprint Manager last received a printer acknowledgment and the time the unrecoverable error occurs.

Those jobs, because they are considered incomplete, will normally start printing from the beginning when the problem is resolved and both the Infoprint Manager software and the printer are operating and communicating again.

However, if the submitter or operator does not want the job to start printing from the beginning, there is a way to modify where printing starts for the documents in these jobs. The document object **page-select** attribute can be modified before the job is processed again. This attribute allows the submitter to specify a page range (first to last) for each document in a job. This way, the submitter or operator can control which pages are printed after the problem is resolved.

Depending on the type of error and the network configuration, some errors may not be reported to Infoprint Manager immediately. In these cases, an operator can issue a **pdshutdown** command to the actual destination object. This command works without any attempts to communicate with the printer. Infoprint Manager will checkpoint the job that was partially stacked at the printer and use the station counters from the last valid acknowledgment to determine which page of which job to checkpoint. A small **ack-interval** value will make it possible to checkpoint using a more recent set of station counters than would be available with a large **ack-interval** value. The job can be resumed later from that checkpoint.

Some unrecoverable errors are reported immediately to the Infoprint Manager software and the actual destination object (printer) is disabled. When this occurs, the **pdshutdown** command cannot be issued and therefore no checkpoint can be taken. Infoprint Manager does not perform automatic checkpointing.

#### **Unrecoverable problem example:**

- 1. The destination (printer) object becomes disabled and the icon changes to **black**.
- 2. The job object changes to the **pending** state.
- 3. Later, the printer power is restored.
- 4. The operator must enable the destination (printer) object.
- 5. Jobs start printing on the printer in the order they have been scheduled.

All 300 pages of the job that were printing during the power failure print again.

# <span id="page-42-0"></span>**Notices**

This information was developed for products and services offered in the U.S.A.

IBM® may not offer the products, services, or features discussed in this document in other countries. Consult your local IBM representative for information on the products and services currently available in your area. Any reference to an IBM product, program, or service is not intended to state or imply that only that IBM product, program, or service may be used. Any functionally equivalent product, program, or service that does not infringe any IBM intellectual property rights may be used instead. However, it is the user's responsibility to evaluate and verify the operation of any non-IBM product, program, or service.

IBM may have patents or pending patent applications covering subject matter described in this document. The furnishing of this document does not give you any license to these patents. You can send license inquiries, in writing, to:

IBM Director of Licensing IBM Corporation North Castle Drive Armonk, NY 10504-1785 U.S.A.

**The following paragraph does not apply to the United Kingdom or any other country where such provisions are inconsistent with local law:** INTERNATIONAL BUSINESS MACHINES CORPORATION PROVIDES THIS PUBLICATION ″AS IS″ WITHOUT WARRANTY OF ANY KIND, EITHER EXPRESS OR IMPLIED, INCLUDING, BUT NOT LIMITED TO, THE IMPLIED WARRANTIES OF NON-INFRINGEMENT, MERCHANTABILITY OR FITNESS FOR A PARTICULAR PURPOSE. Some states do not allow disclaimer of express or implied warranties in certain transactions, therefore, this statement may not apply to you.

This information could include technical inaccuracies or typographical errors. Changes are periodically made to the information herein; these changes will be incorporated in new editions of the publication. IBM may make improvements and/or changes in the product(s) described in this publication at any time without notice.

Any references in this information to non-IBM Web sites are provided for convenience only and do not in any manner serve as an endorsement of those Web sites. The materials at those Web sites are not part of the materials for this IBM product and use of those Web sites is at your own risk.

IBM may use or distribute any of the information you supply in any way it believes appropriate without incurring any obligation to you.

For license inquiries regarding double-byte (DBCS) information, contact the IBM Intellectual Property Department in your country or send inquiries, in writing, to:

IBM World Trade Asia Corporation Licensing 2–31 Roppongi 3–chome, Minato-ku Tokyo 106, Japan

Licensees of this program who wish to have information about it for the purpose of enabling: (i) the exchange of information between independently created programs and other programs (including this one) and (ii) the mutual use of the information which has been exchanged, should contact:

IBM Printing Systems Division Department H7FE Building 003G Information Development PO Box 1900 Boulder CO 80301-9191 USA

Such information may be available, subject to appropriate terms and conditions, including in some cases, payment of a fee. The licensed program described in this document and all licensed material available for it are provided by IBM under terms of the IBM Customer Agreement, IBM International Program License Agreement or any equivalent agreement between us.

Any performance data contained herein was determined in a controlled environment. Therefore, the results obtained in other operating environments may vary significantly. Some measurements may have been made on development-level systems and there is no guarantee that these measurements will be the same on generally available systems. Furthermore, some measurement may have been estimated through extrapolation. Actual results may vary. Users of this document should verify the applicable data for their specific environment.

Information concerning non-IBM products was obtained from the suppliers of those products, their published announcements or other publicly available sources. IBM has not tested those products and cannot confirm the accuracy of performance, compatibility or any other claims related to non-IBM products. Questions on the capabilities of non-IBM products should be addressed to the suppliers of those products.

All statements regarding IBM's future direction or intent are subject to change or withdrawal without notice, and represent goals and objectives only.

This information is for planning purposes only. The information herein is subject to change before the products described become available.

If you are viewing this information softcopy, the photographs and color illustrations may not appear.

For online versions of this book, we authorize you to:

- Copy, modify, and print the documentation contained on the media, for use within your enterprise, provided you reproduce the copyright notice, all warning statements, and other required statements on each copy or partial copy.
- v Transfer the original unaltered copy of the documentation when you transfer the related IBM product (which may be either machines you own, or programs, if the program's license terms permit a transfer). You must, at the same time, destroy all other copies of the documentation.

You are responsible for payment of any taxes, including personal property taxes, resulting from this authorization.

Your failure to comply with the terms above terminates this authorization. Upon termination, you must destroy your machine readable documentation.

# <span id="page-44-0"></span>**Trademarks**

The following are trademarks or registered trademarks of International Business Machines Corporation: Advanced Function Printing AFP AIX AS/400 IBM IBM Cross Platform Technologies for Windows Infoprint Intelligent Printer Data Stream IPDS Micro Channel MVS  $OS/2$ OS/390 OS/400 Print Services Facility S/390 System/370

The following are trademarks of other companies:

- Java and all Java-based trademarks and logos are trademarks or registered trademarks of Sun Microsystems, Inc. in the United States, other countries, or both.
- v Microsoft, MS-DOS, Windows, Windows NT, Windows 2000, Windows ME, Microsoft Visual Basic, Microsoft Visual C++, and the Windows logo are trademarks of Microsoft Corporation in the United States, other countries, or both.
- v Pentium is a registered trademark of Intel Corporation in the United States, other countries, or both.
- UNIX is a registered trademark of The Open Group in the United States and other countries.

Other company, product, and service names may be trademarks or service marks of others.

# **EuroReady**

Infoprint Manager is capable of processing data containing the euro sign. Font character sets and code pages that contain and map the euro sign consistently with the application must be present either in a host library or in the printer. AFP fonts that support the euro sign are included in the AFP Font Collection (Program Number 5648-B33).

# <span id="page-46-0"></span>**Index**

# **A**

attribute [ack-interval 29](#page-36-0)[, 33](#page-40-0) [current-page-printing 29](#page-36-0) [job-copies-completed 29](#page-36-0) [media-sheets-completed 29](#page-36-0) [page-select 33](#page-40-0) [pages-completed 29](#page-36-0)

# **B**

[backspacing 20](#page-27-0)[, 21](#page-28-0)

# **C**

command [IPDS operator 27](#page-34-0) [pdclean 27](#page-34-0) [pddisable 27](#page-34-0) [pdenable 27](#page-34-0) [pdls 27](#page-34-0) [pdpause 28](#page-35-0) [pdpr 5](#page-12-0)[, 8](#page-15-0)[, 11](#page-18-0)[, 13](#page-20-0) [pdresume 28](#page-35-0) [pdrm 28](#page-35-0) [pdshutdown 33](#page-40-0) [pdspace 28](#page-35-0)

# **D**

data stream [error 29](#page-36-0) [job continues printing 30](#page-37-0) [job is terminated, no pages print 30](#page-37-0) [job is terminated, some pages print 31](#page-38-0) delete [and retain 17](#page-24-0)[, 23](#page-30-0) [destination support system \(DSS\) 19](#page-26-0)[, 20](#page-27-0)[, 25](#page-32-0) [DSS \(see also Destination support system\) 20](#page-27-0)

# **E**

error IPDS [data stream errors 29](#page-36-0) [insufficient memory 31](#page-38-0) [intervention required conditions 32](#page-39-0) [unrecoverable problems 32](#page-39-0) [messages 30](#page-37-0)[, 31](#page-38-0)[, 32](#page-39-0) [out of paper 22](#page-29-0) [paper jam 22](#page-29-0)

# **F**

finishing [Infoprint 2000 10](#page-17-0) [Infoprint 2085 and Infoprint 2105 12](#page-19-0) [Infoprint 60 3](#page-10-0)

finishing *(continued)* [Infoprint 70 7](#page-14-0) form definition [finishing 3](#page-10-0)[, 7](#page-14-0)[, 10](#page-17-0)[, 12](#page-19-0) [forward spacing 20](#page-27-0)[, 21](#page-28-0)

# **I**

Infoprint 2000 [finishing options 10](#page-17-0) [spacing 20](#page-27-0)[, 21](#page-28-0) Infoprint 2085 and Infoprint 2105 [finishing options 12](#page-19-0) Infoprint 3000 [spacing 20](#page-27-0)[, 21](#page-28-0) Infoprint 4000 [spacing 20](#page-27-0)[, 21](#page-28-0) Infoprint 60 [finishing options 3](#page-10-0) Infoprint 70 [duplexing 15](#page-22-0) [finishing options 7](#page-14-0) [using 15](#page-22-0) Infoprint Select [finishing 4](#page-11-0)[, 8](#page-15-0)[, 13](#page-20-0) Infoprint Submit [finishing 4](#page-11-0)[, 8](#page-15-0)[, 11](#page-18-0)[, 13](#page-20-0) [insufficient memory 31](#page-38-0) [example 31](#page-38-0) [intervention required conditions 32](#page-39-0) [example 32](#page-39-0) IPDS error recovery [data stream errors 29](#page-36-0) [insufficient memory 31](#page-38-0) [intervention required conditions 32](#page-39-0) [unrecoverable problems 32](#page-39-0) [print operator commands 27](#page-34-0)

# **J**

job [restarting 17](#page-24-0) [stopping 17](#page-24-0)

# **M**

[maintenance 22](#page-29-0) memory [insufficient 31](#page-38-0)

## **N**

[notices 35](#page-42-0)

# **O**

operator [tasks 27](#page-34-0) [out of paper 22](#page-29-0)

## **P**

[paper fed LEF 5](#page-12-0)[, 9](#page-16-0)[, 11](#page-18-0)[, 14](#page-21-0) [paper fed SEF 6](#page-13-0)[, 9](#page-16-0)[, 11](#page-18-0)[, 14](#page-21-0) [paper jam 22](#page-29-0) [pdclean 27](#page-34-0) [pddisable 27](#page-34-0) [pdenable 27](#page-34-0) [pdls 27](#page-34-0) [pdpause 28](#page-35-0) pdpr [finishing 5](#page-12-0)[, 8](#page-15-0)[, 11](#page-18-0)[, 13](#page-20-0) [pdresume 28](#page-35-0) [pdrm 28](#page-35-0) [pdshutdown 33](#page-40-0) [pdspace 28](#page-35-0) [PostScript 8](#page-15-0)[, 13](#page-20-0) [PSF Destination Support System \(DSS\) 20](#page-27-0)[, 22](#page-29-0) PSF Direct [finishing 4](#page-11-0)[, 7](#page-14-0)[, 10](#page-17-0)[, 12](#page-19-0) PSF printer [finishing 4](#page-11-0)

# **R**

[restarting job 17](#page-24-0) [retain time 23](#page-30-0) [retained jobs 19](#page-26-0)[, 25](#page-32-0)

# **S**

selecting [finishing options 5](#page-12-0)[, 8](#page-15-0)[, 11](#page-18-0)[, 13](#page-20-0) [sides 21](#page-28-0) [spacing 24](#page-31-0) [backspacing 20](#page-27-0) [forward spacing 20](#page-27-0) [stopping job 17](#page-24-0)

# **U**

[unrecoverable problems 32](#page-39-0) [example 33](#page-40-0)

# **Readers' Comments — We'd Like to Hear from You**

**Infoprint Manager for AIX Operator and user procedures Version 4 Release 1**

**Overall, how satisfied are you with the information in this book?**

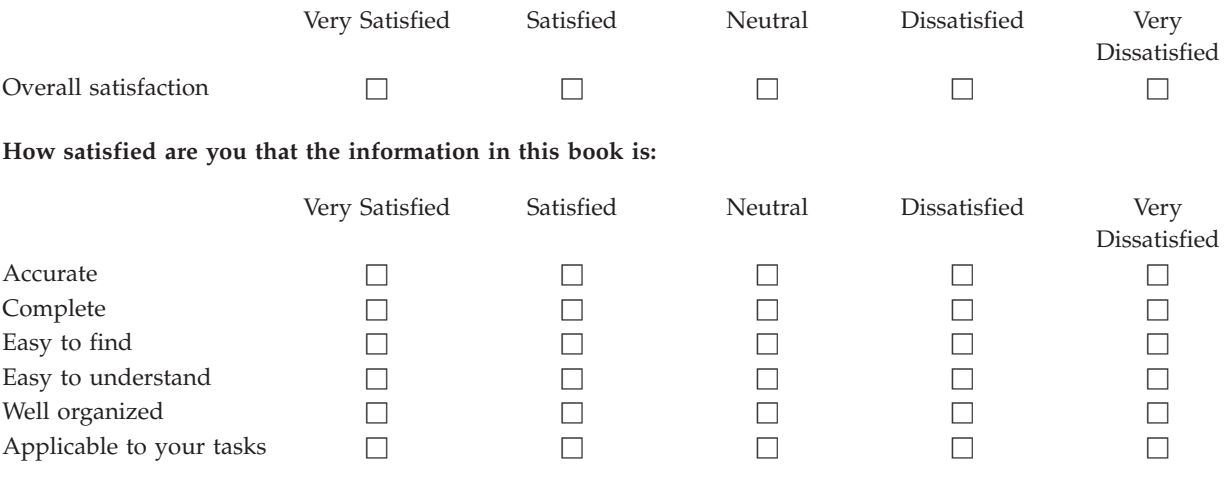

**Please tell us how we can improve this book:**

Thank you for your responses. May we contact you?  $\Box$  Yes  $\Box$  No

When you send comments to IBM, you grant IBM a nonexclusive right to use or distribute your comments in any way it believes appropriate without incurring any obligation to you.

Name Address

Company or Organization

Phone No.

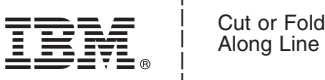

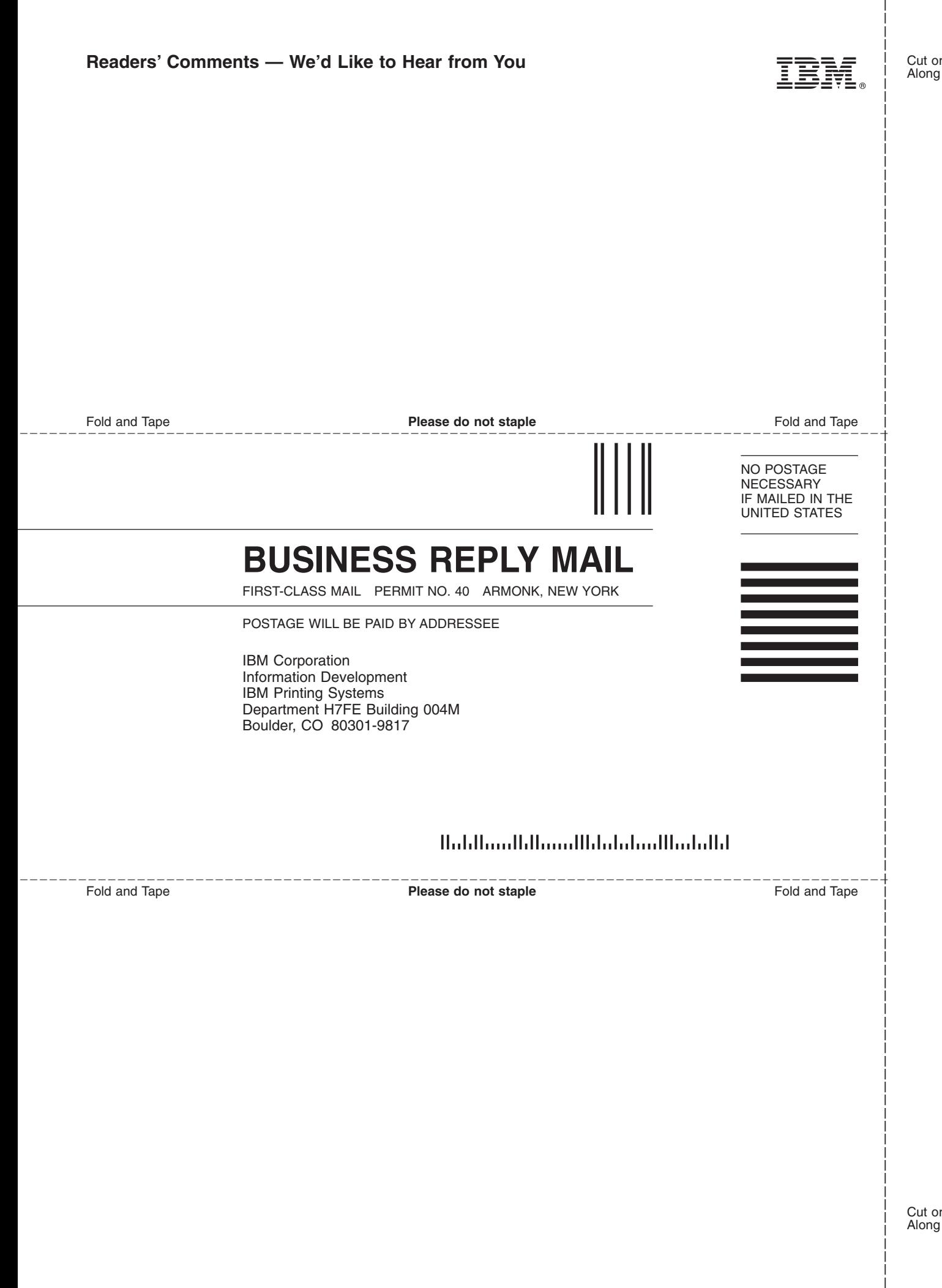

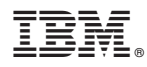

Program Number: 5765-F68

Printed in U.S.A.